# **個人アドレス帳 一括登録マニュアル**

### **概要**

このマニュアルは、現在利用している Active!mail の個人アドレス情報をダウンロードし、Gmail の CSV 形式のファイルに変更し、一括で登録する方法を説明します。

## **Active!mail の個人アドレス帳を出力**

1. Active!mail にログインし、「ツール」タブをクリック、「データのインポート/エクスポート形式」を 「CSV 形式」に設定後、「適用」をクリックします。

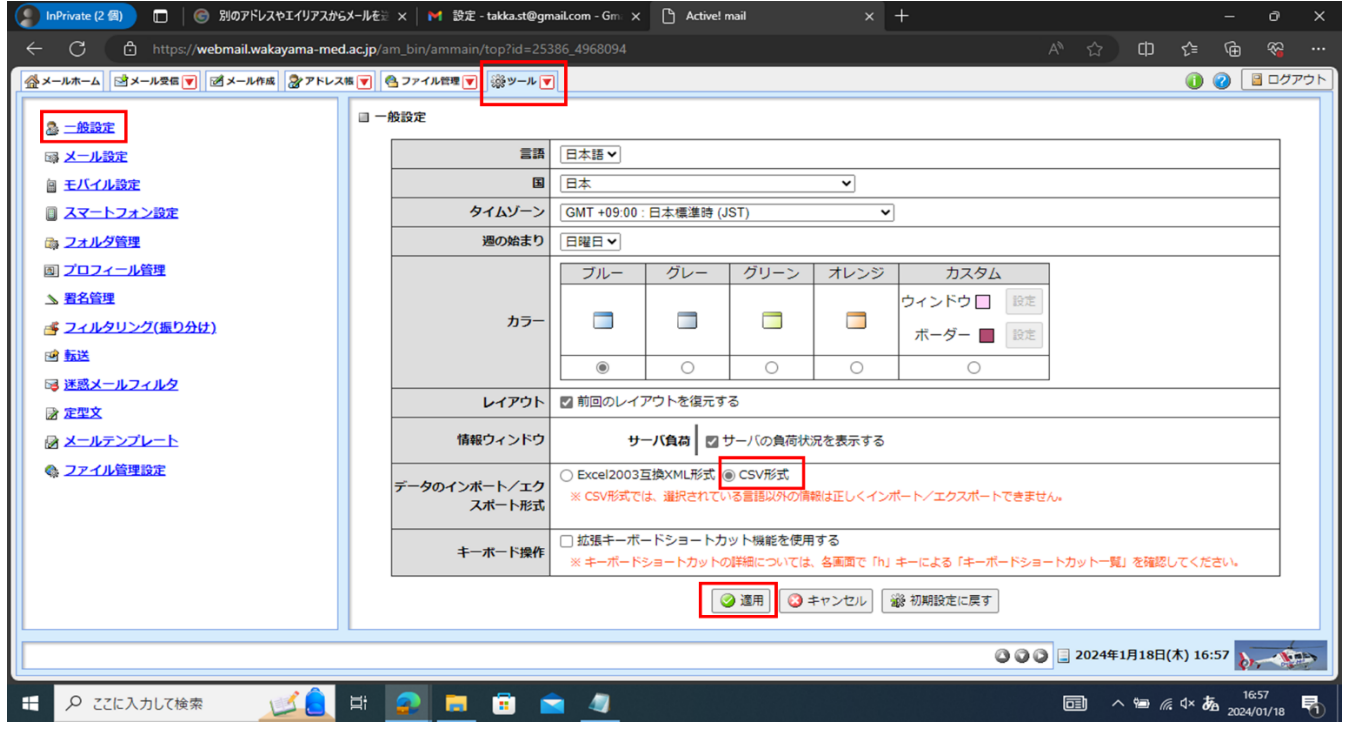

2. 「アドレス帳」タブをクリックし、エクスポートするアドレスにチェックを入れ、「▼アドレス操作」のプ ルダウンから「一括エクスポート」を選択し、ファイルをダウンロードしてください。

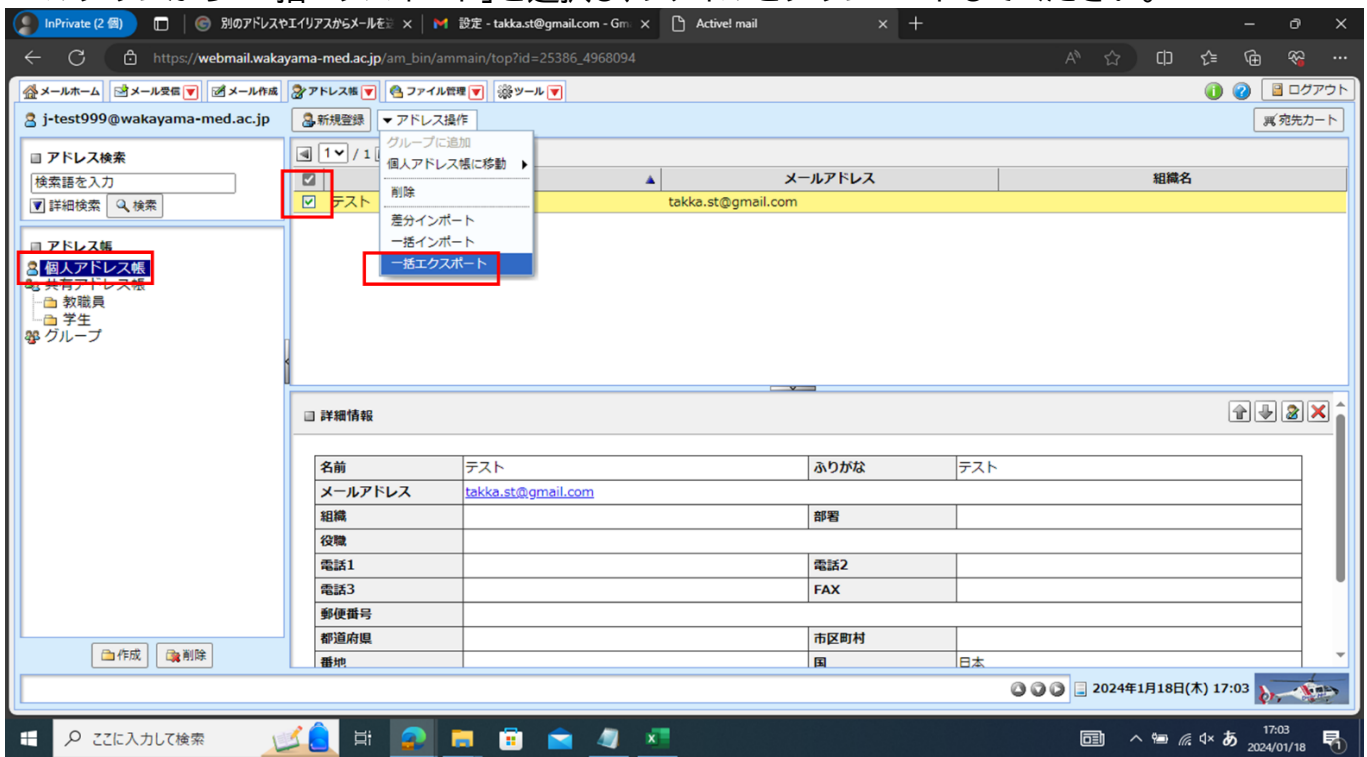

### **Gmail に個人アドレス帳の一括登録**

- 1. Active!mail から出力したファイルを開いてください。
- 2. インポート用のサンプルデータを開いて、必要な項目を、出力したファイルから転記してください。 ※import\_sample.csv

形式は、以下となります。

| $\cdot$ Name             | : 氏名         |  |
|--------------------------|--------------|--|
| Given Name               | :名           |  |
| $\cdot$ Family Name      | :姓           |  |
| $\cdot$ Yomi Name        | : 氏名のふりがな    |  |
| Given Name Yomi          | : 名のふりがな     |  |
| ∙Family Name Yomi        | : 姓のふりがな     |  |
| $\cdot$ E-mail 1 - Value | : Email アドレス |  |
|                          |              |  |

以下は、EXCEL で開いた場合のサンプルです。

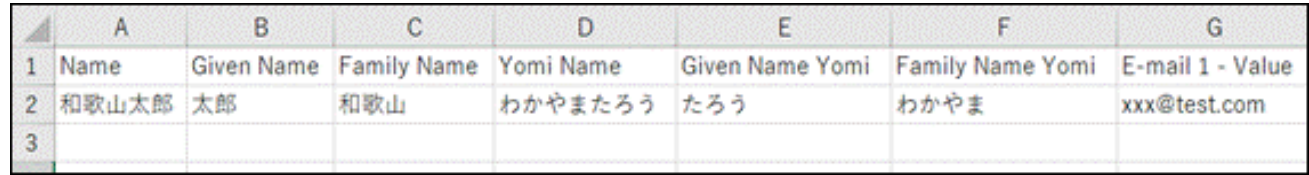

- 3. 作成した CSV をインポートするため、Gmail にログインします。
- 4. Gmail 右上のアイコンから連絡先を選択します。 ※画面に表示されていない場合は、「もっと見る」をクリックして探してください。

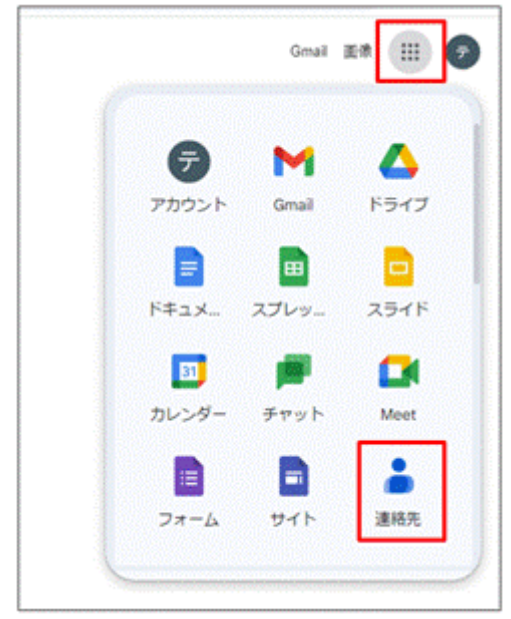

5. 左上のアイコンをクリックし、インポートをクリックします。

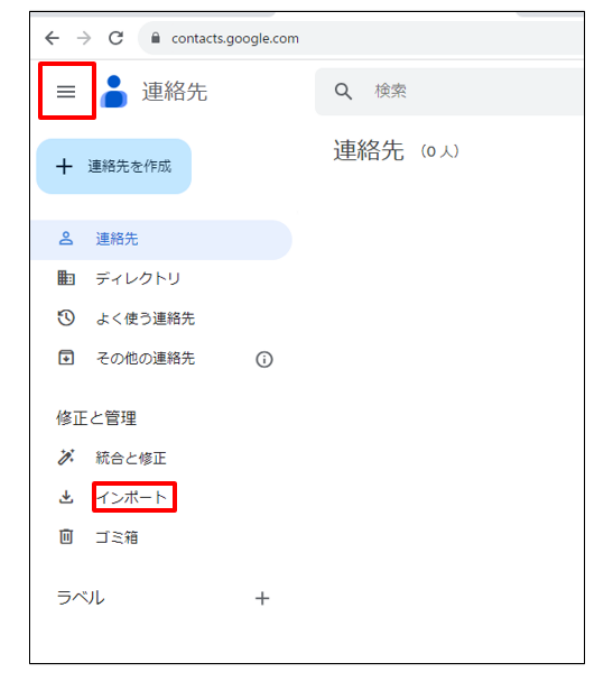

6. 「ファイルを選択」で STEP1.で作成した CSV を指定して、インポートをクリックします。

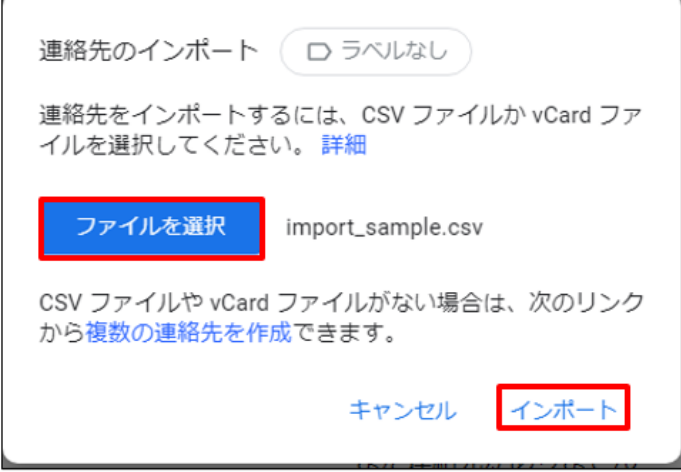

### 7. 下記のように項目が追加されていれば、登録完了です。

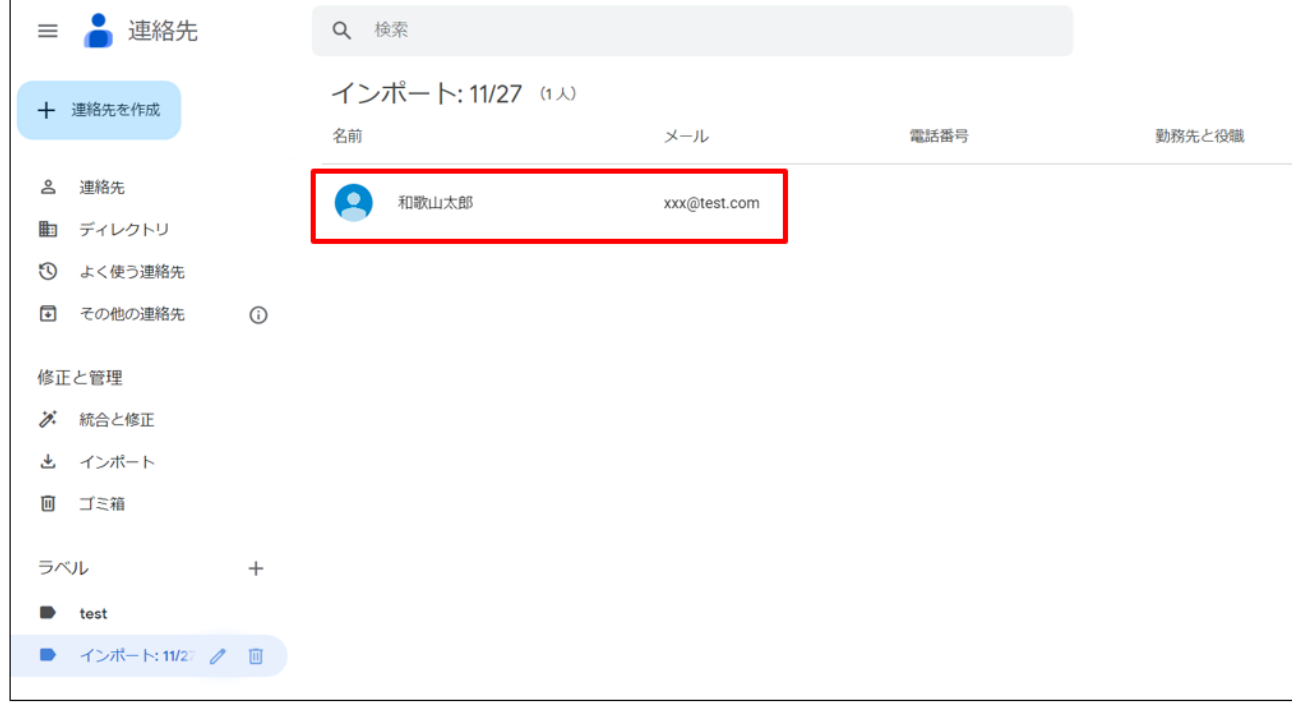